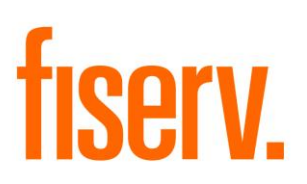

**DNA Export**

© 2012 -2014 Fiserv, Inc. or its affiliates. All rights reserved. This work is confidential and its use is strictly limited. Use is permitted only in accordance with the terms of the agreement under which it was furnished. Any other use, duplication, or dissemination without the prior written consent of Fiserv, Inc. or its affiliates is strictly prohibited. The information contained herein is subject to change without notice. Except as specified by the agreement under which the materials are furnished, Fiserv, Inc. and its affiliates do not accept any liabilities with respect to the information contained herein and is not responsible for any direct, indirect, special, consequential or exemplary damages resulting from the use of this information. No warranties, either express or implied, are granted or extended by this document.

#### [http://www.fiserv.com](http://www.fiserv.com/)

Fiserv is a registered trademark of Fiserv, Inc.

Other brands and their products are trademarks or registered trademarks of their respective holders and should be noted as such.

### **Overview:**

This app provides the capability to Print, Print Preview, and Export (in either CSV or Excel formats) any data in any grid displayed on the screen within the system.

## **Key Benefits:**

- DNA Export eliminates the need to take one or more screenshots
- Information can be extracted from screens (by either export or print) that don't offer an option to print data
- Reduces the need to query certain information in separate applications

## **Processing:**

Once enabled, users with the appropriate authority will be able to export and/or print data from grids within the system. Printing can be previewed and both the printed copy and the print preview will display only contents displayed to the user on the screen.

Exporting will support Excel versions 2003 and above (.xls). Exported grid contents will include all data displayed on the screen.

In order to secure NPCI, an authorization item has been created in order to limit which users have access to the exporting capabilities.

**Parameters:**  Not applicable.

**Variables:** Not applicable.

## **Scheduling (for batch applications):**

Not applicable.

**Notices:** Not applicable.

**Report (s):**  Not Applicable.

## **Navigation:**

Upon each logon, any user with the proper authority will be able to enable the DNA Exporter via the Relationships module, System menu item. This feature is disabled by default upon logon and must be activated with each successful logon.

# **Services > Relationships > System > Enable Export**

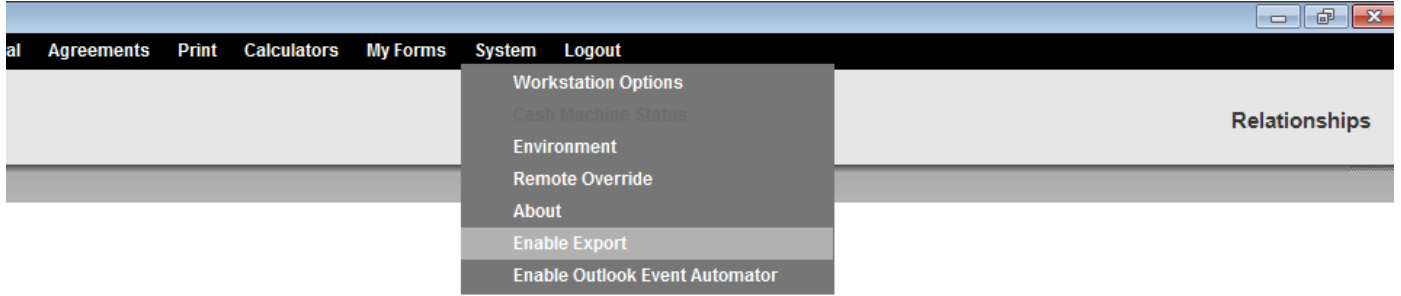

Clicking to enable DNA Exporter will cause the Enable Export menu list item to be disabled and checked:

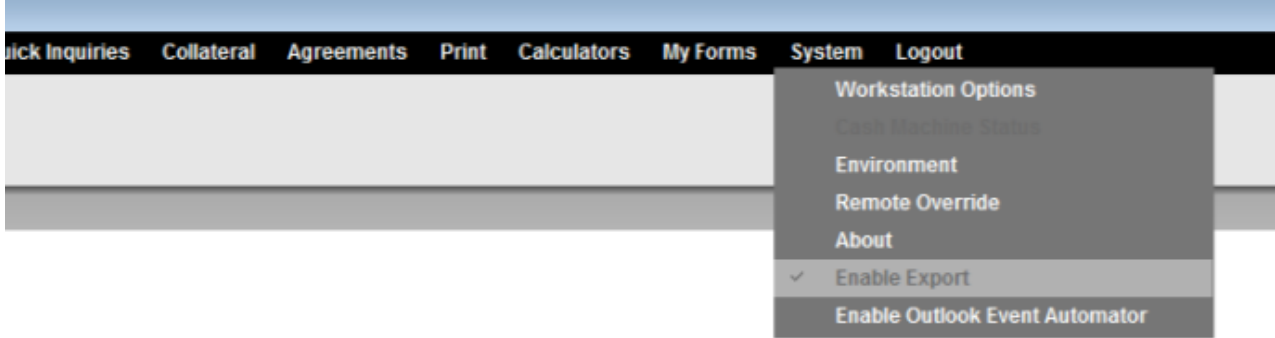

Please Note: Users without permissions to use DNA Exporter will not see the Enable Export menu item listed in Services > Relationships > System.

## **Screen Appearance:**

Once DNA Exporter has been enabled, right-clicking on any grid within the system will display four options for the data. Each option is explained in more detail below.

- **1. Export Excel**
- **2. Export CSV**
- **3. Print Preview**
- **4. Print**

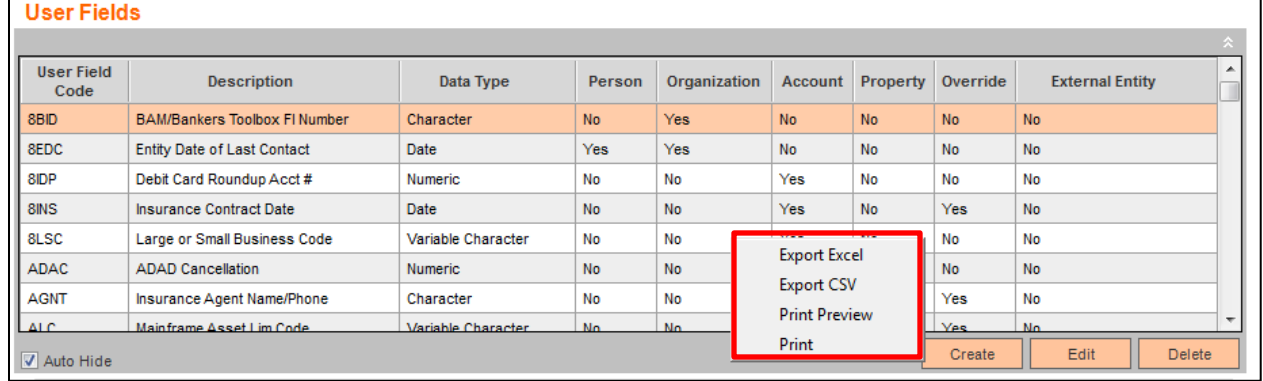

## **1. Export Excel**

- a. When selecting the Export Excel option, the Save Excel Document popup window will display.
- b. Select a file name and location for the Excel document.
- c. Select Save.<br>User Fields

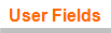

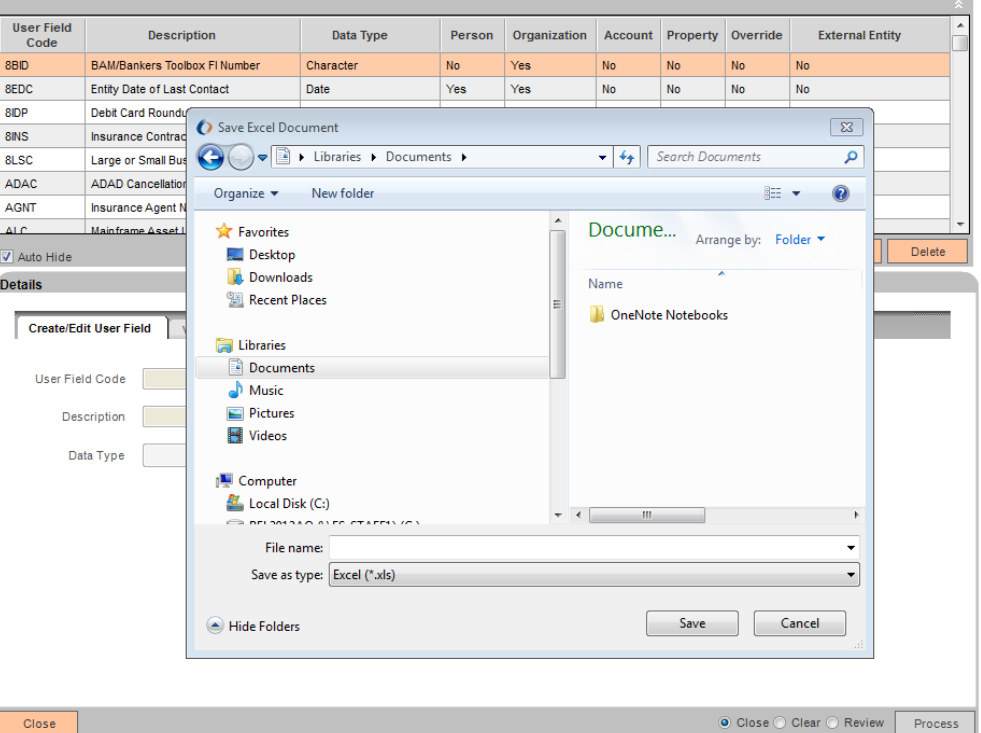

d. The document will not automatically open. Navigate to the location where the file was saved and Open.

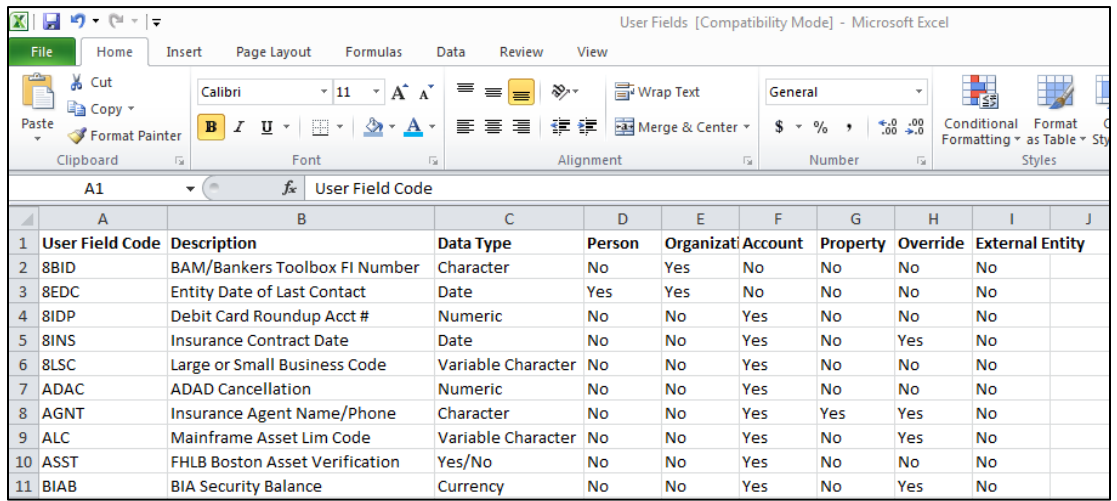

## **2. Export CSV**

- a. When selecting the Export CSV option, the Save CSV file pop-up window will display.
- b. Select a file name and location for the CSV.
- c. Select Save.

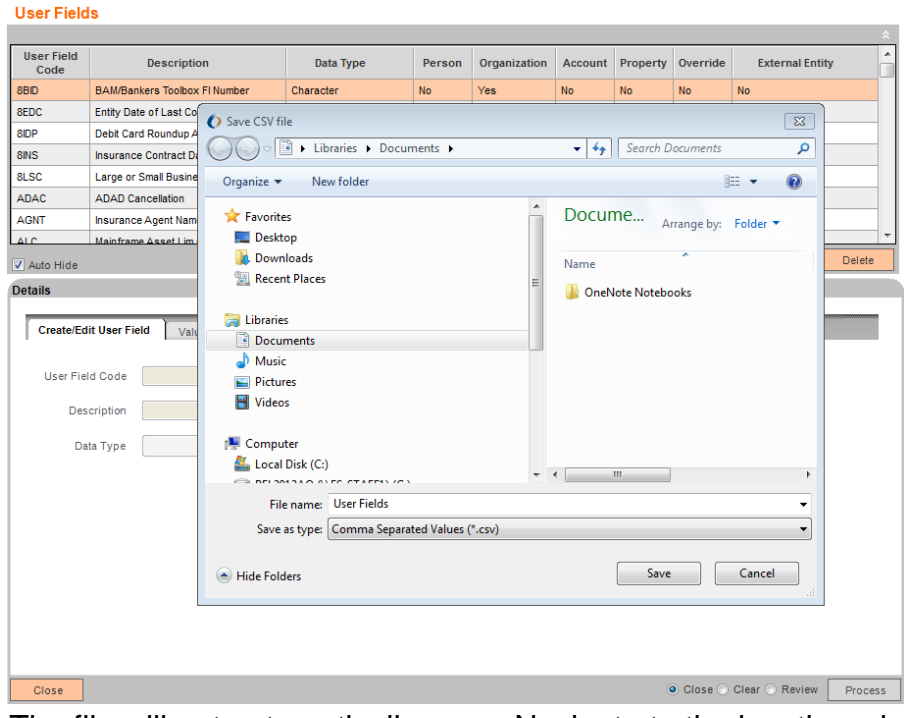

d. The file will not automatically open. Navigate to the location where the file was saved and Open.

### **3. Print Preview**

a. Selecting the Print Preview option will launch a Preview of the data displayed on the screen.

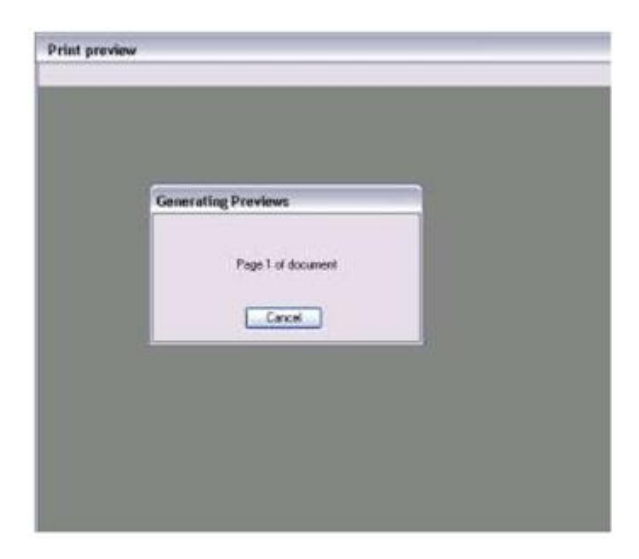

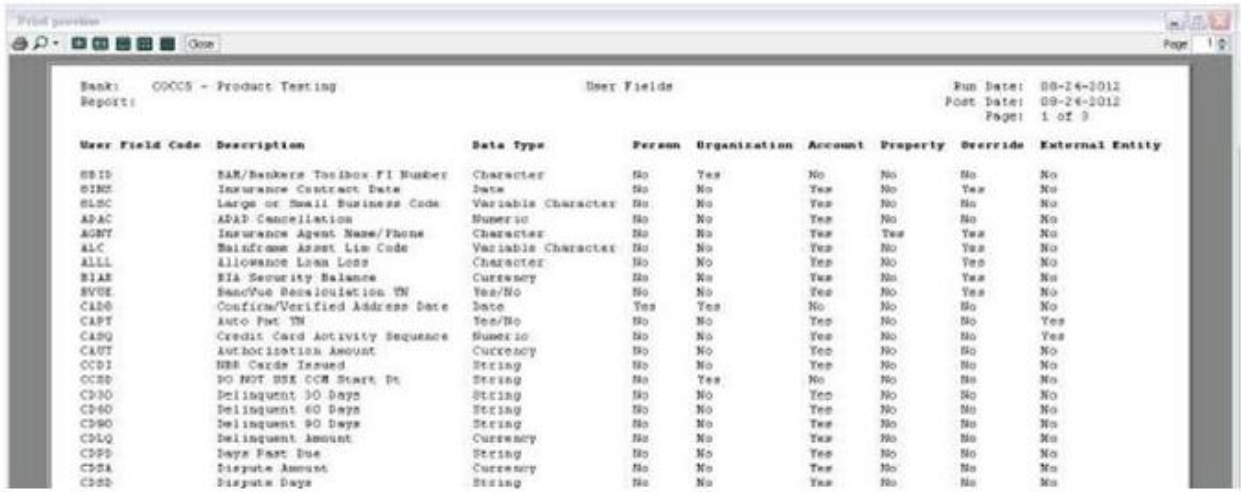

#### **4. Print**

- a. The Print option will print the contents displayed to the user on the screen.
- b. A Print pop-up window will display allowing the user to choose a printer and select options for the printed document.

#### **Tips and Tricks:**

Only fields visible at the time of the export request will be exported.

For example, none of the export options will include inactive product minors if the *Display Active Minors Only* checkbox is checked on the Product Maintenance screen.

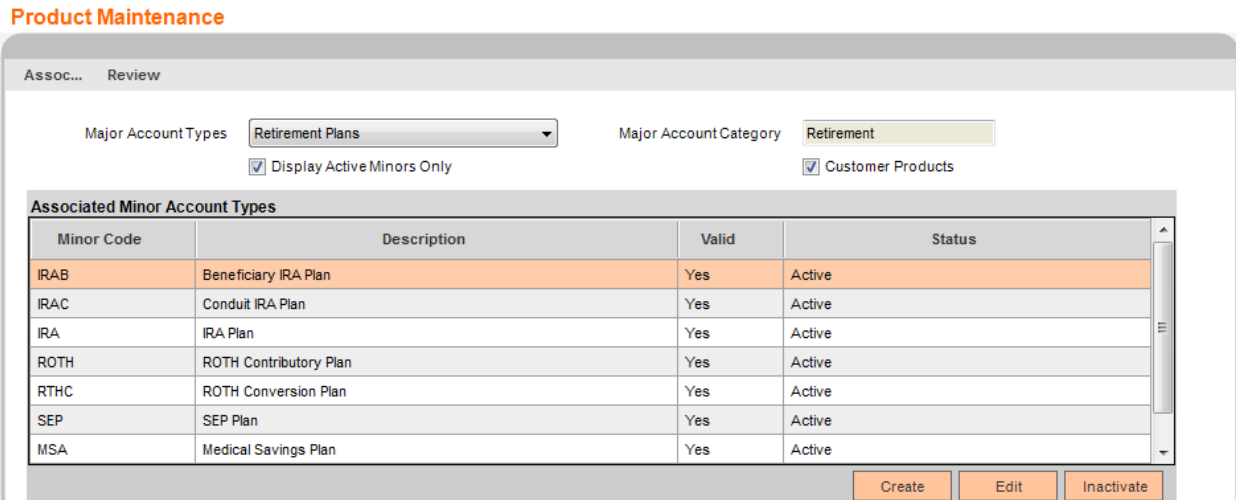

Because only active minors are displaying on the screen at the time of the export request, only those fields will be displayed in the export results.

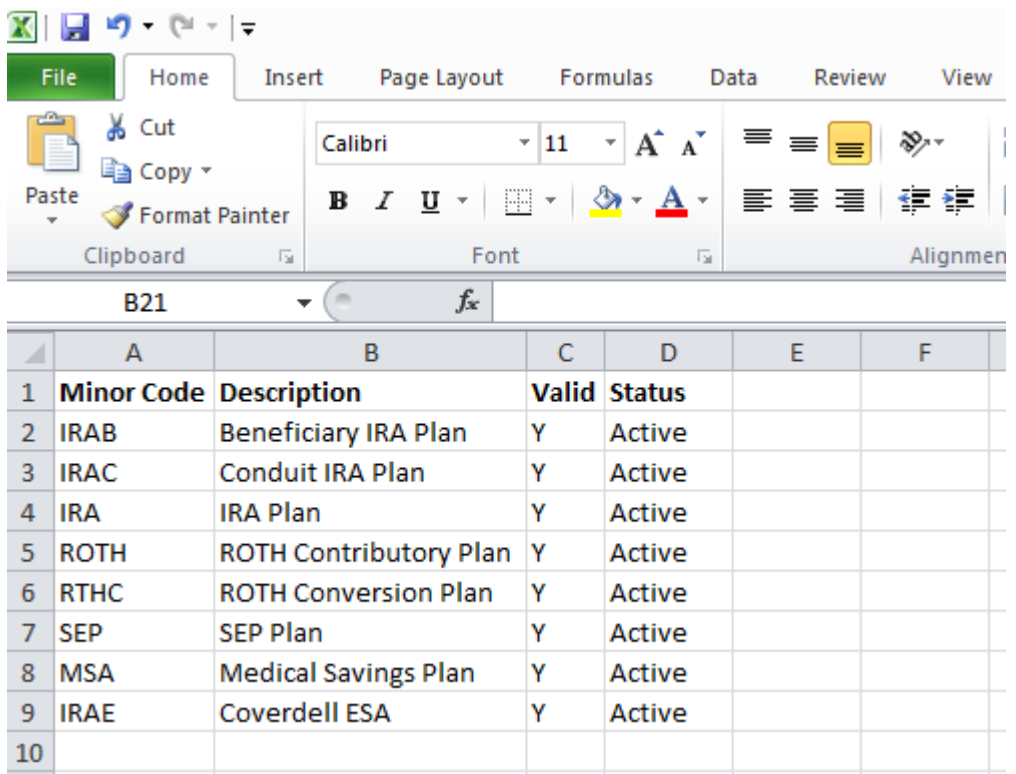

Unchecking the checkbox will then display inactive product minors which will then display on export results.

#### **Product Maintenance**

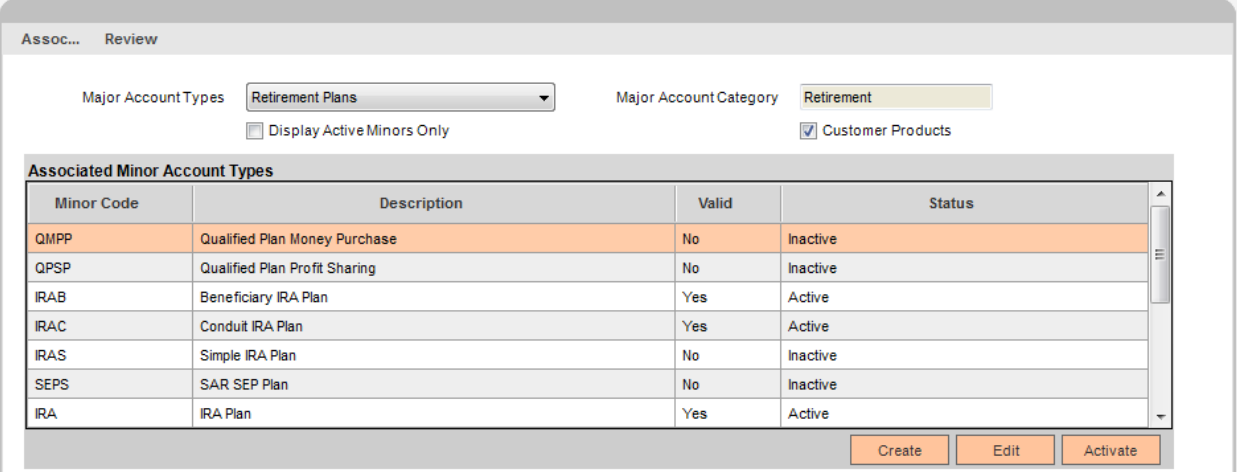

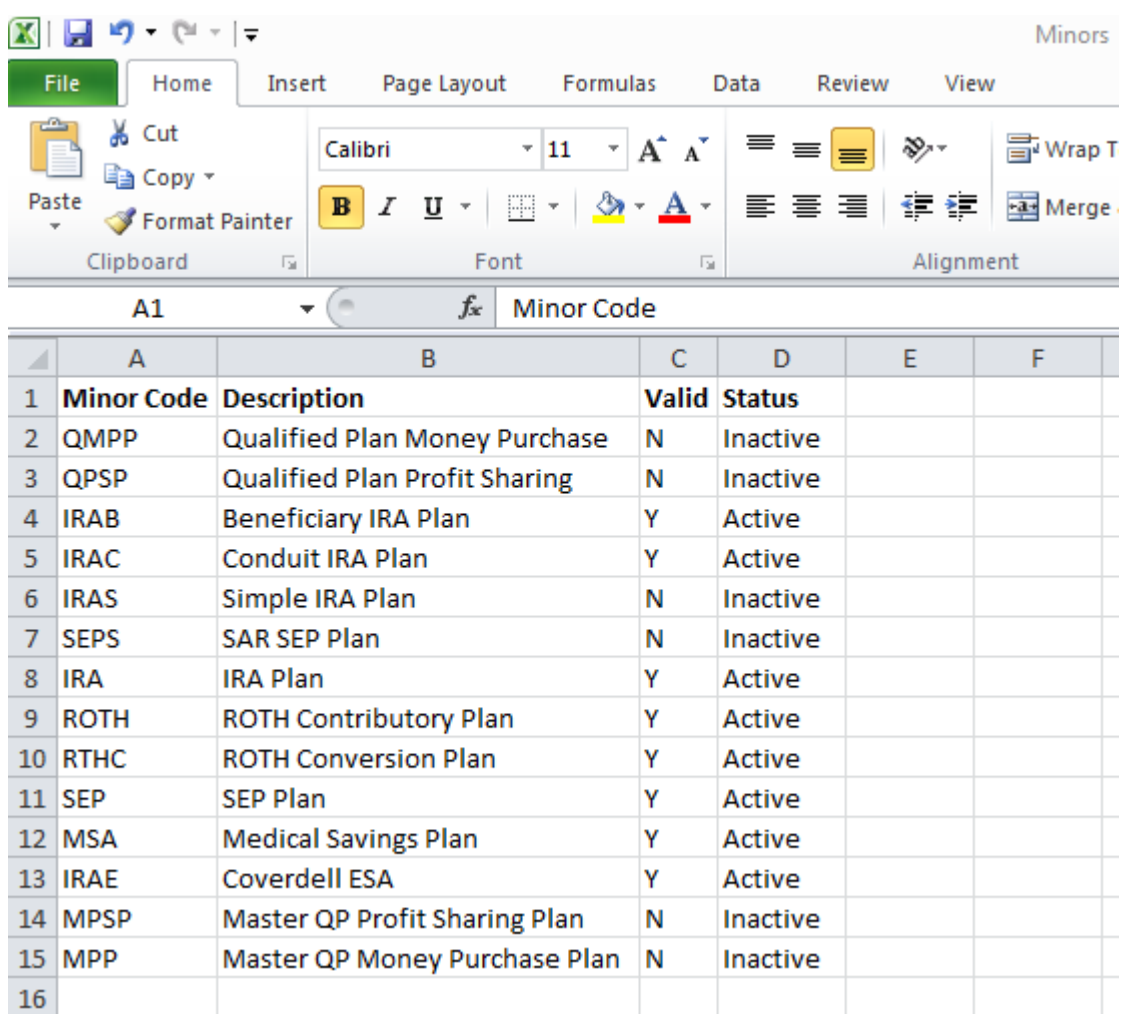

### **Field Listing:**

Not applicable.

### **Application Messages:**

A message will display if a user attempts to export a grid as an Excel file, into the same folder with the same file name as a previously-existing, open Excel file (overwrite an already opened XLS file). Please see below for an example. The message will specifically reference the file name:

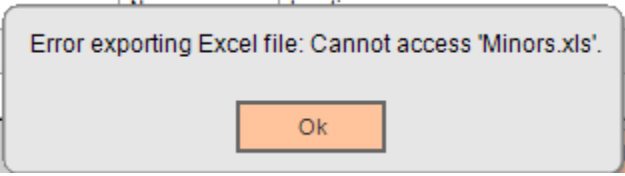

A message will display if a user attempts to export a grid as a CSV file, into the same folder with the same file name as a previously-existing, open CSV file (overwrite an already opened CSV file). Please see below for an example. The message will specifically reference the file name:

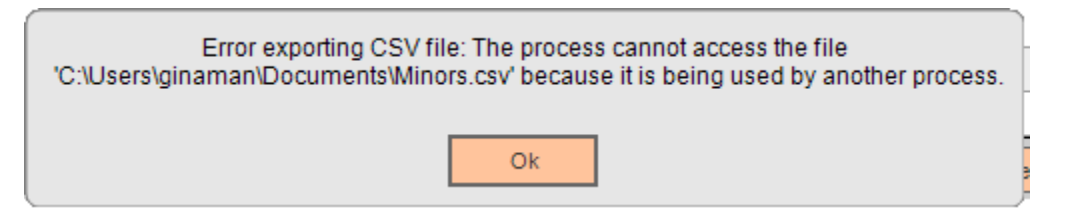

The following message may appear if the user elects to cancel the file replacement process of an Excel file with the same name in the same location as a pre-existing Excel file.

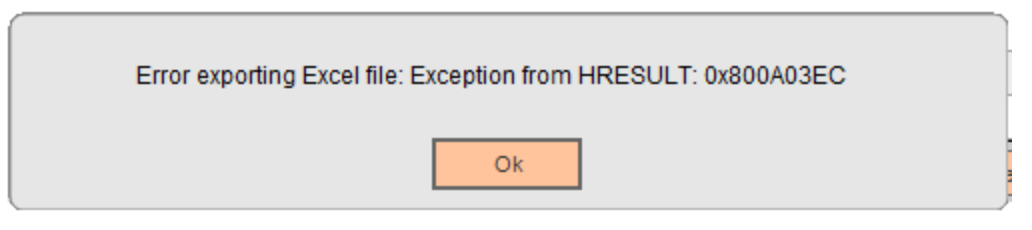

### **Additional Requirements:**

- DNA 3.3 or later version is required.
- The proper Authkey must be generated for this App.
- Microsoft Excel 2003 or higher required for use of the "Export Excel" function

### **Setup:**

- Select the Permission Codes under the Authorization Item through Security > Authorizations > Edit > Authorization Permission Maintenance. A new Enable Exporting (EEXP) authorization item has been created for use with the DNA Exporter app. Users will need the View permission on EEXP in order to utilize the DNA Exporter.
- Exporting will need be enabled from the Relationships > System > Enable Export menu item with each login

## **Configuration Checklist:**

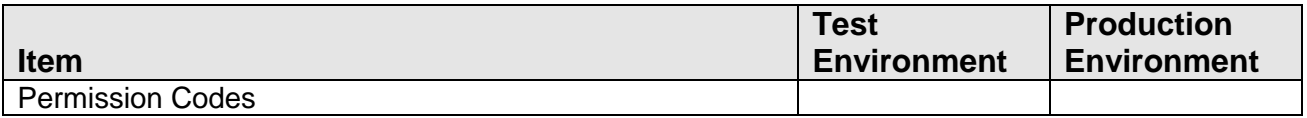

# **Revisions**

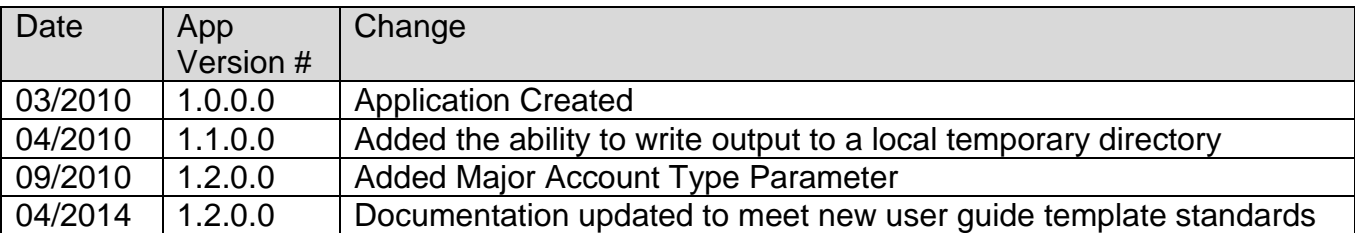